### **FICHE AFFELNET 2018 : Procédure à suivre pour la compléter**

*Votre enfant a été destinataire de sa fiche AFFELNET pour l'orientation au lycée :*

1/ Première chose à faire : **vérifier les données inscrites dans les cadres A et B** (langues, bourse, informations personnelles de l'élève…) de l'annexe 3. Ne rien écrire dans la partie « zone géographique de résidence ».

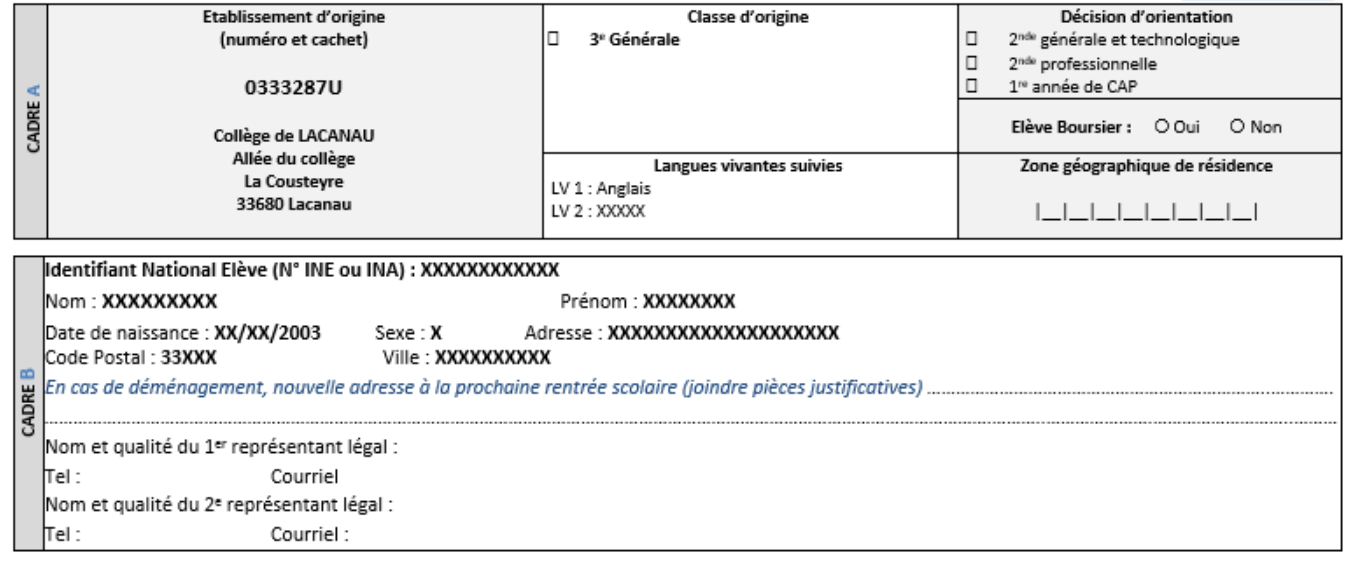

#### 2/ **Compléter les adresses, téléphone et courriel de chaque responsable légal (cadre B)**

3/ **Saisir les choix d'affectation dans le cadre C** (4 choix possibles au maximum). Ne pas oublier **d'écrire le nom du Lycée (et sa ville)**, exemple : LP Charles PEGUY, Eysines.

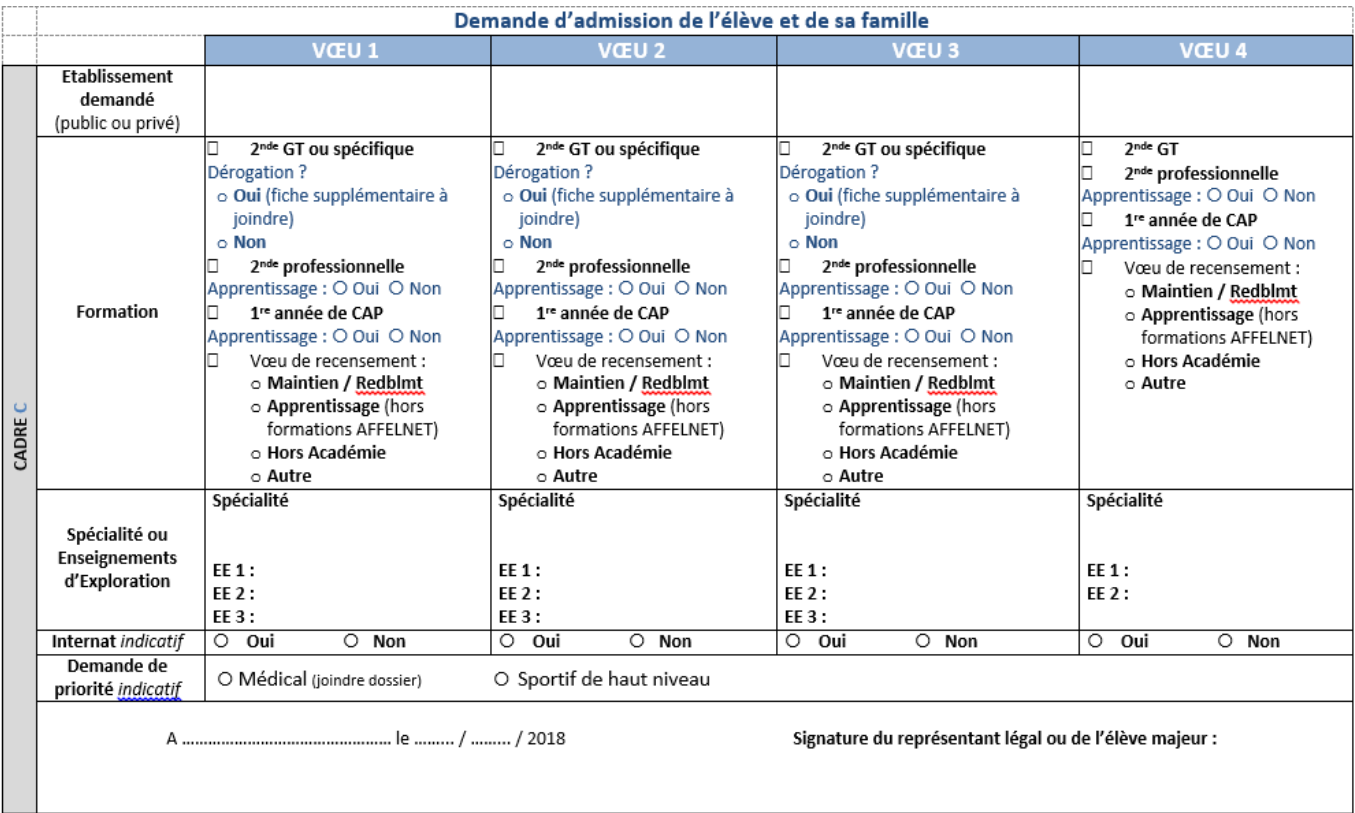

**COCHER les cases correspondant à vos choix** (2<sup>nde</sup> Générale et Technologique, par exemple).

**Attention, l'ordre des choix est essentiel : Ne mettez pas le lycée de secteur avant un choix dérogatoire** car tous les choix après le lycée de secteur seront automatiquement annulés.

*Exemple 1 : l'élève habite à Sainte-Hélène, son lycée GT de secteur est le lycée SUD-MEDOC. Vous demandez uniquement ce lycée, ne complétez que la partie VOEU 1.*

*Exemple 2 : l'élève habite aussi à Ste-Hélène mais désire aller au lycée d'Andernos où sa sœur est déjà scolarisée. C'est un vœu dérogatoire, vous devez le saisir en premier dans la partie VŒU 1. Vous saisissez ensuite le lycée de secteur en VŒU 2. Vous devez également compléter la fiche de demande de dérogation.*

**Les Spécialités et enseignements d'exploration sont différents selon les lycées**. Ils seront indiqués sur le site de chaque lycée. **Consultez ces sites avant d'effectuer vos choix (la brochure Guide Onisep « Après la 3ème » peut également vous aider).**

**Pour les lycées professionnels (LP) : n'oubliez pas de bien préciser la spécialité demandée** (*Bac Pro Commerce* par exemple).

Les cadres D et E sont réservés à l'administration. A noter que celle-ci effectuera la saisie des codes vœux correspondant à vos choix, vous n'avez pas à vous en soucier.

## **Pour toute dérogation vous devez compléter la fiche « Demande de dérogation… » (annexe 7).**

**Si vous effectuez un choix dérogatoire** (lycée hors secteur) ou plusieurs, **n'oubliez pas de saisir le lycée de secteur en**  *dernier choix* **afin de ne pas vous retrouver sans affectation** en cas de refus de la dérogation.

**Complétez les cadres B et C comme pour la fiche AFFELNET précédente** (informations élèves et responsables légaux, choix des lycées) **et cochez dans le cadre D le (ou les) motif(s) de dérogation.**

**Bien faire attention aux colonnes correspondant aux choix (1, 2 ou 3).** Le Vœu 4 ne peut pas être dérogatoire et correspond au lycée de secteur. *Par exemple si votre enfant est boursier et doit suivre un parcours scolaire particulier, cochez les deux cases correspondantes dans la bonne colonne.* **Ne pas oublier de fournir un (ou des) justificatif(s).** Pour ce qui concerne la bourse de collège, le secrétariat a les documents demandés.

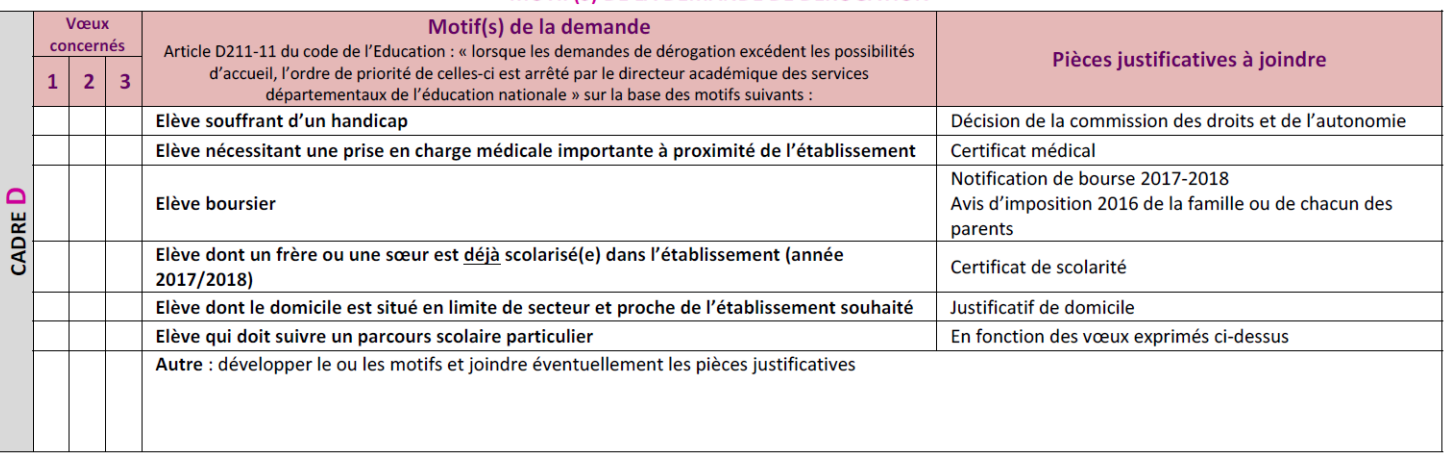

#### MOTIF(S) DE LA DEMANDE DE DEROGATION

# **TRES IMPORTANT : Datez et SIGNEZ chaque FICHE AFFELNET !**

**Sans signature, elle ne pourra pas être prise en compte**

**……………………………………………**

**Le secrétariat du collège est à votre disposition pour toute question ou aide :**

**Tél : 05.57.17.70.40**

**Courriel : [ce.0333287U@ac-bordeaux.fr](mailto:ce.0333287U@ac-bordeaux.fr)**

**Nous pouvons vous recevoir aux heures d'ouverture du collège (appelez si possible avant de venir au cas où nous serions en réunion).**